## **Istruzioni per accedere alle classi virtuali**

## **(Si consiglia vivamente di utilizzare i browser Edge o Chrome. L'uso di Safari è fortemente sconsigliato)**

1. Accedere alla Home page del sito d'istituto e fare clic sulla sezione "Genitori";

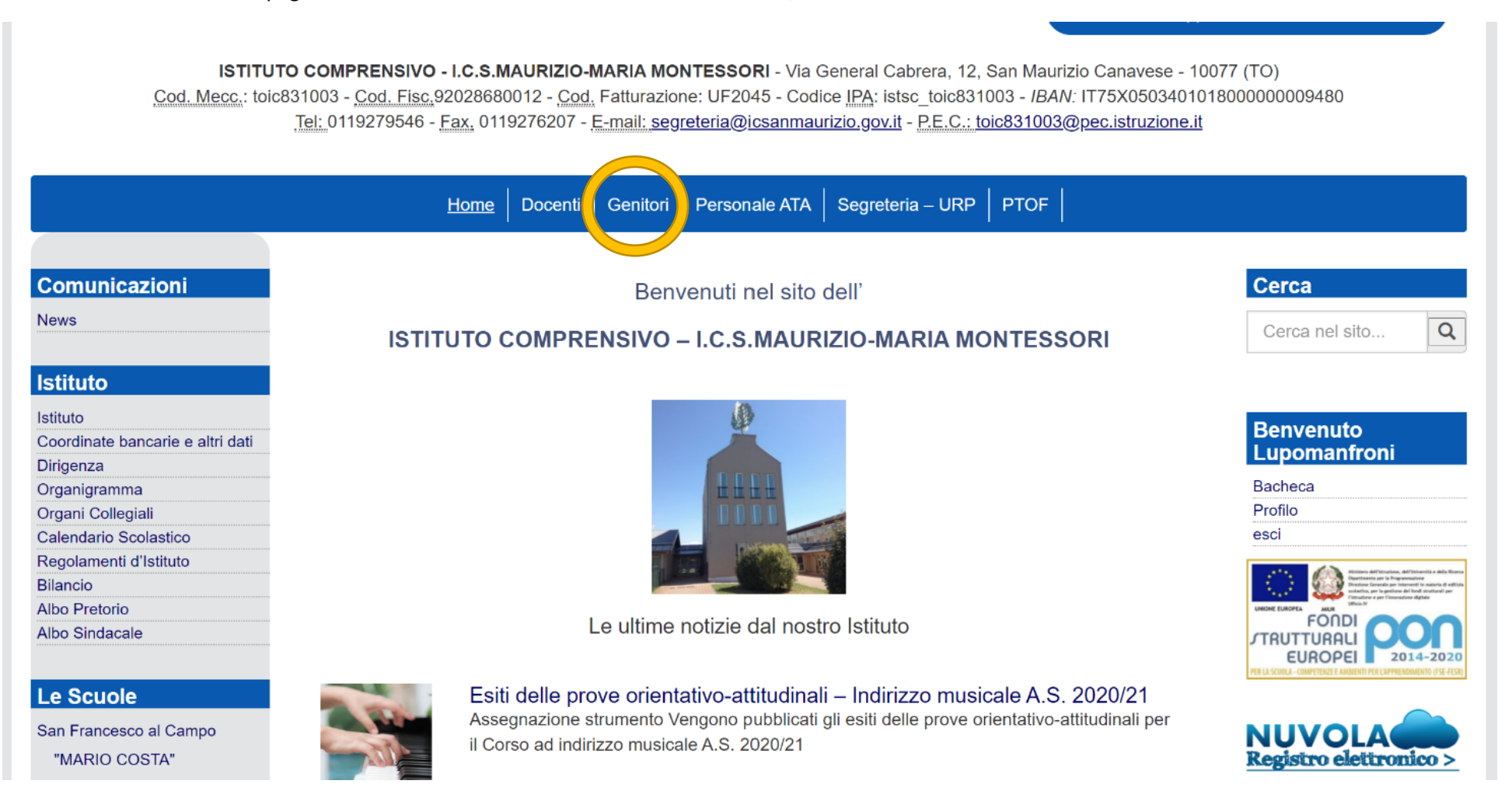

## 2. Quindi, aprire il collegamento "TEAM"

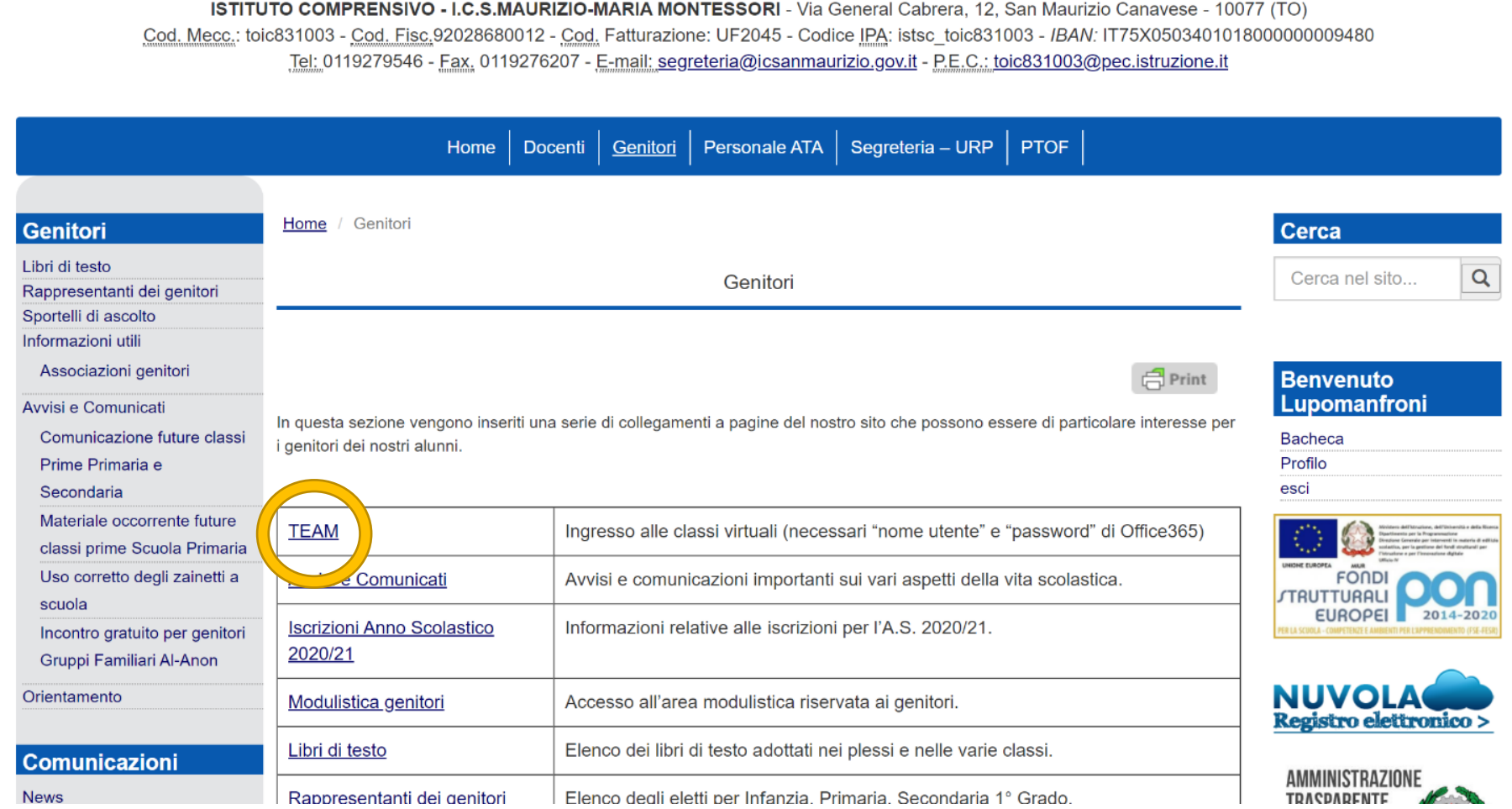

ISTITUTO COMPRENSIVO - I.C.S.MAURIZIO-MARIA MONTESSORI - Via General Cabrera, 12, San Maurizio Canavese - 10077 (TO)

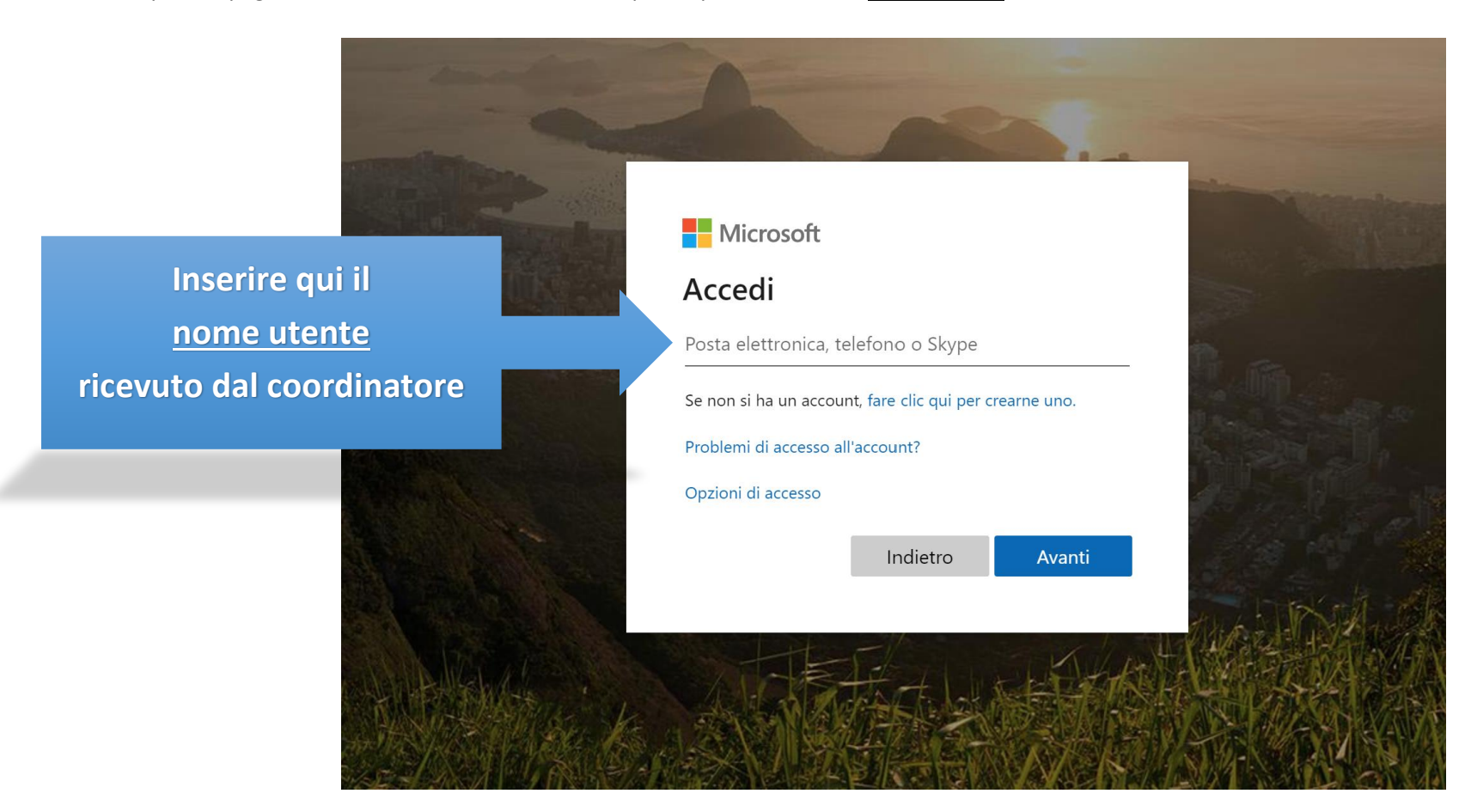

3. Si aprirà la pagina web di accesso ad Office365. A questo punto inserire il **nome utente** ricevuto dal coordinatore di classe:

4. Poi, inserire la password ricevuta dal coordinatore di classe:

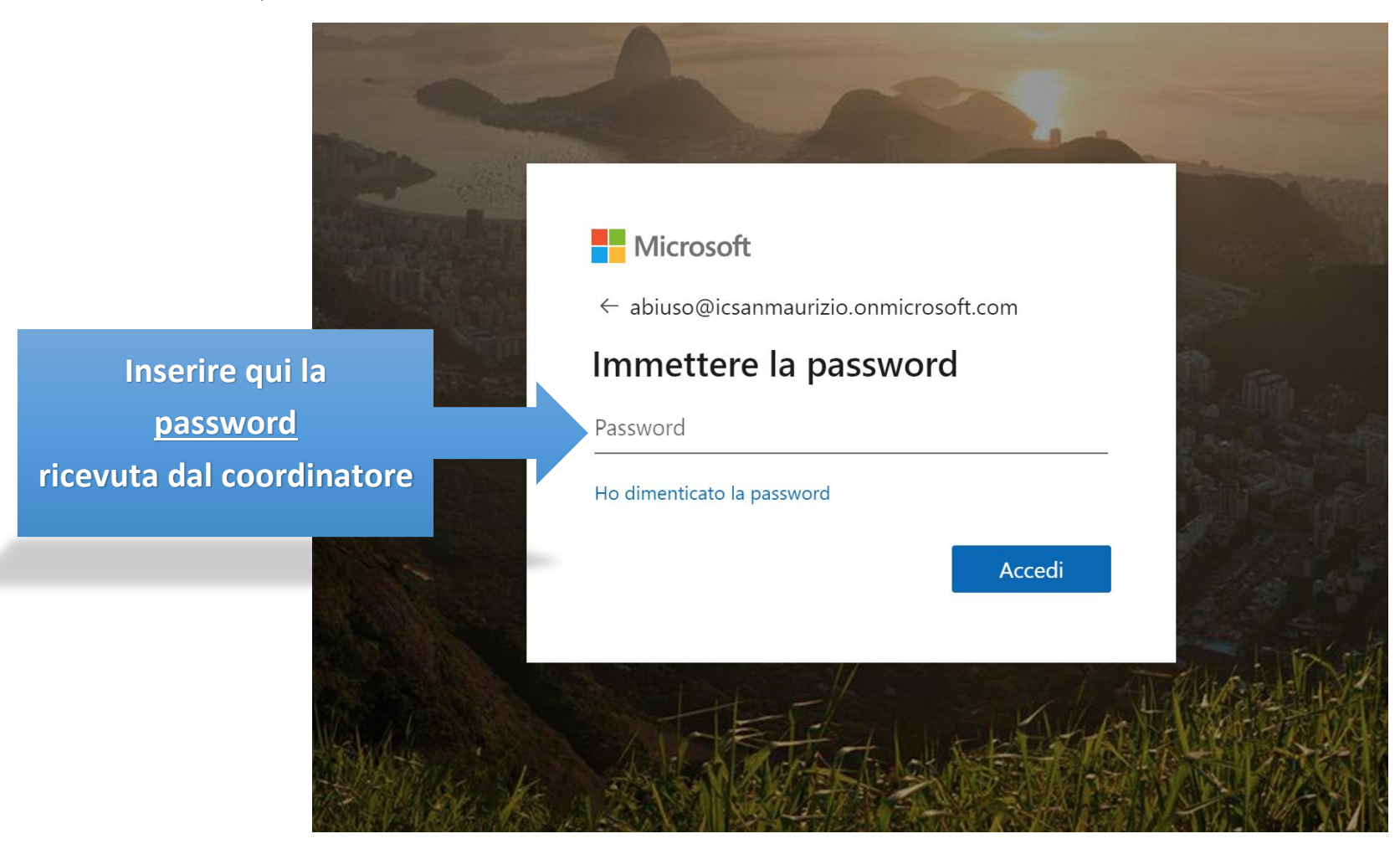

5. A questo punto, vi verrà richiesto di immettere una nuova password per motivi di sicurezza:

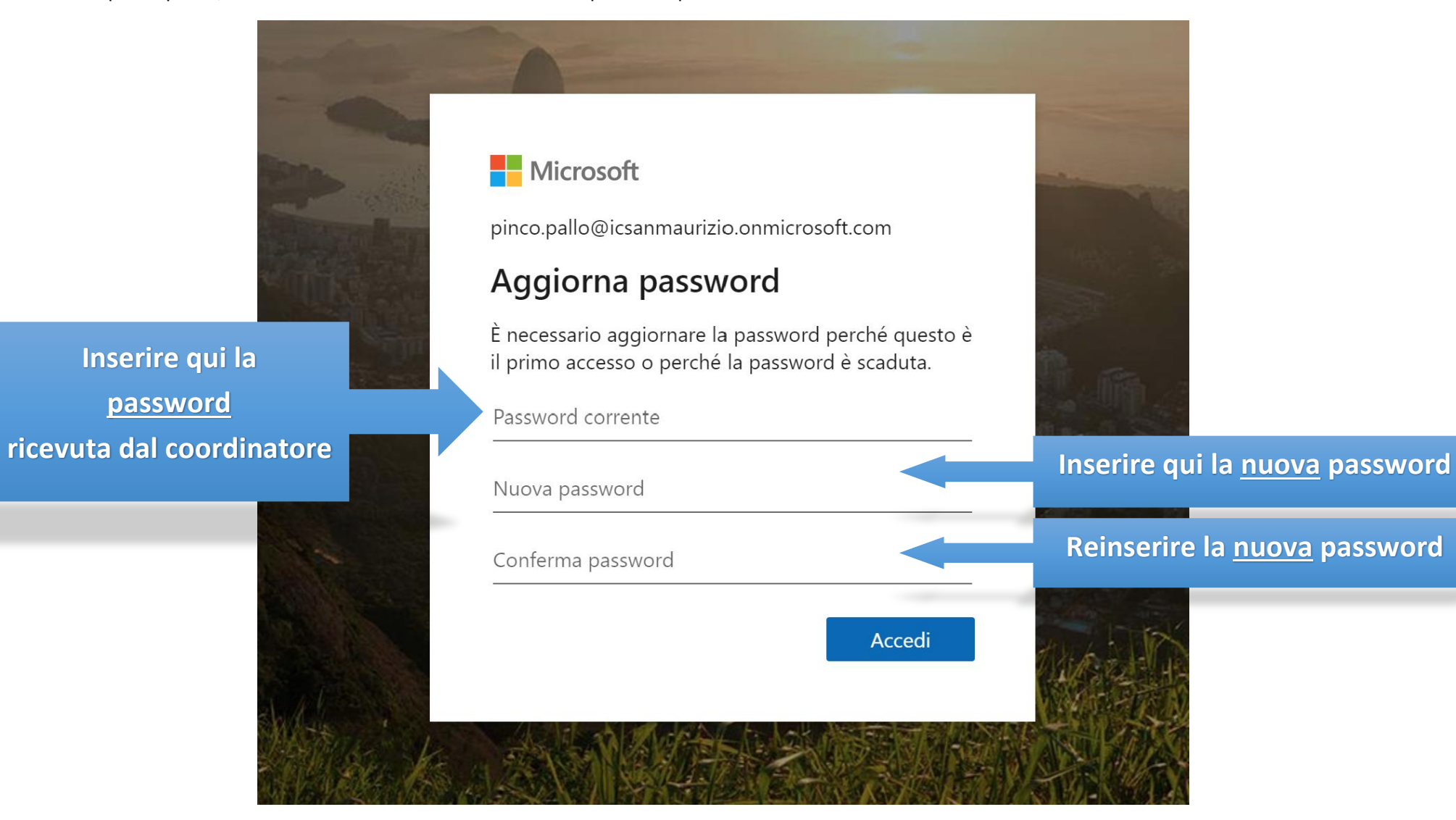

6. Attenzione! La nuova password deve rispettare determinati criteri. Se questi criteri non venissero rispettati, comparirà il seguente messaggio d'errore:

La password deve essere diversa dall'ID utente, deve contenere almeno 8 caratteri e almeno 3 degli elementi seguenti: lettere maiuscole, lettere minuscole, numeri e simboli. Visualizza dettagli

Esempio di password corretta: 3 criteri "**lettere maiuscole**, **lettere minuscole**, **numeri**"

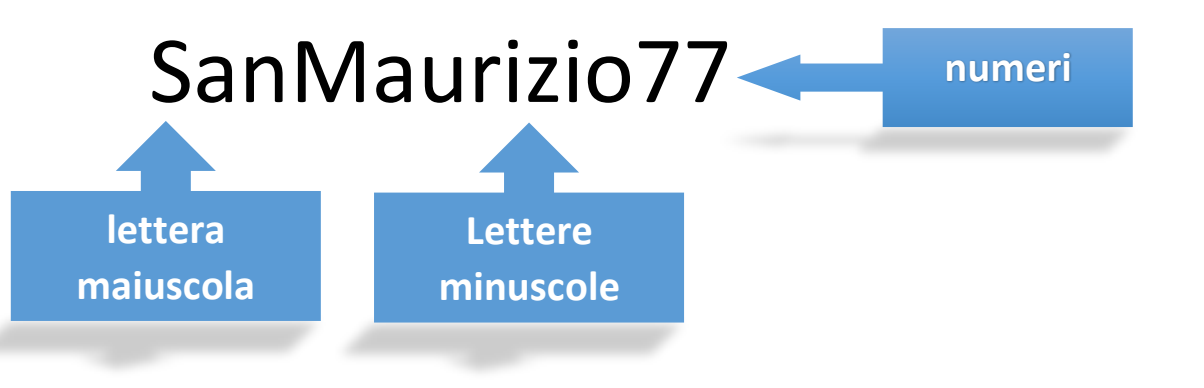

7. Si aprirà la schermata principale delle applicazioni di Office365. Tutte le applicazioni visualizzate sono completamente gratuite ed utilizzabili liberamente dall'alunno(a). Ora, si dovrà cliccare sull'icona "TEAMS", ovvero l'app della classe virtuale:

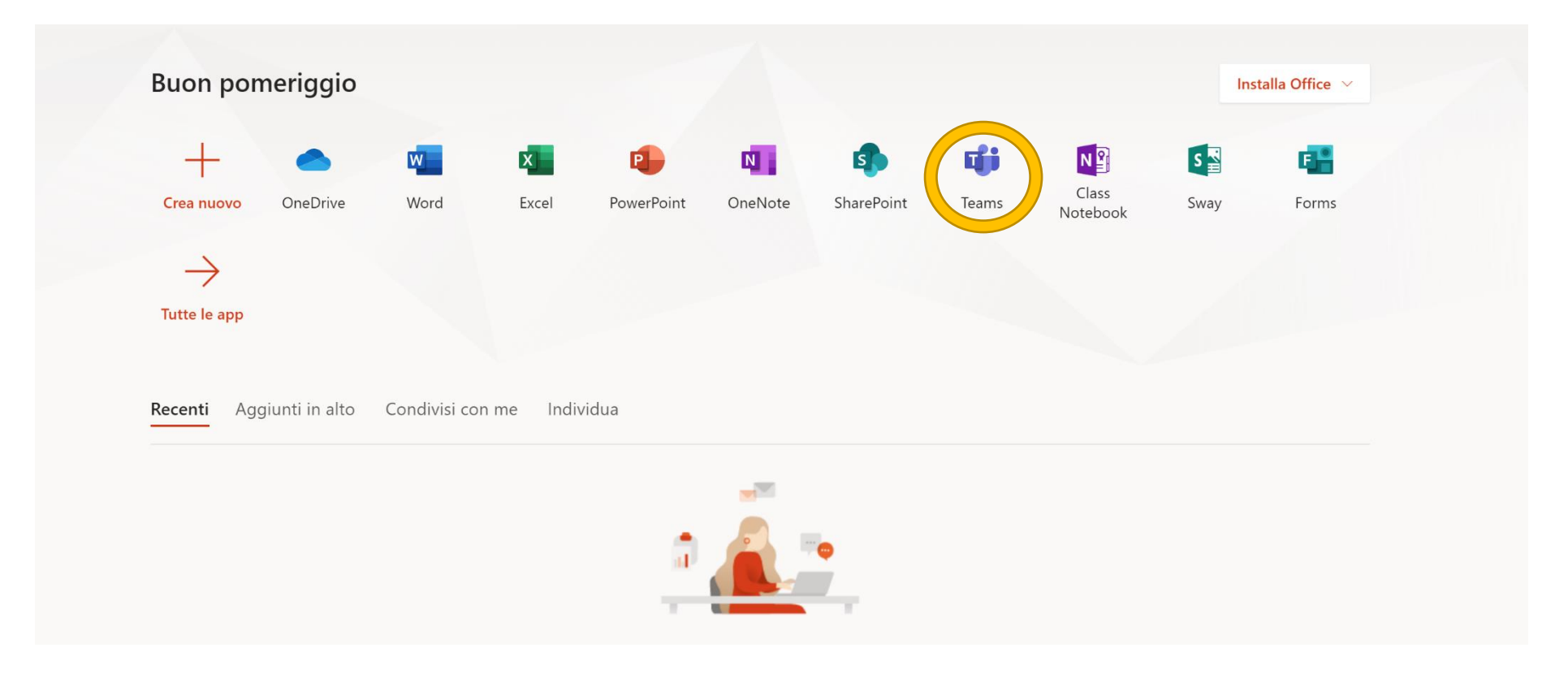

8. La scheda principale dell'applicazione è denominata "AZIONI". Qui si svolgono tutte le operazioni principali della lezione:

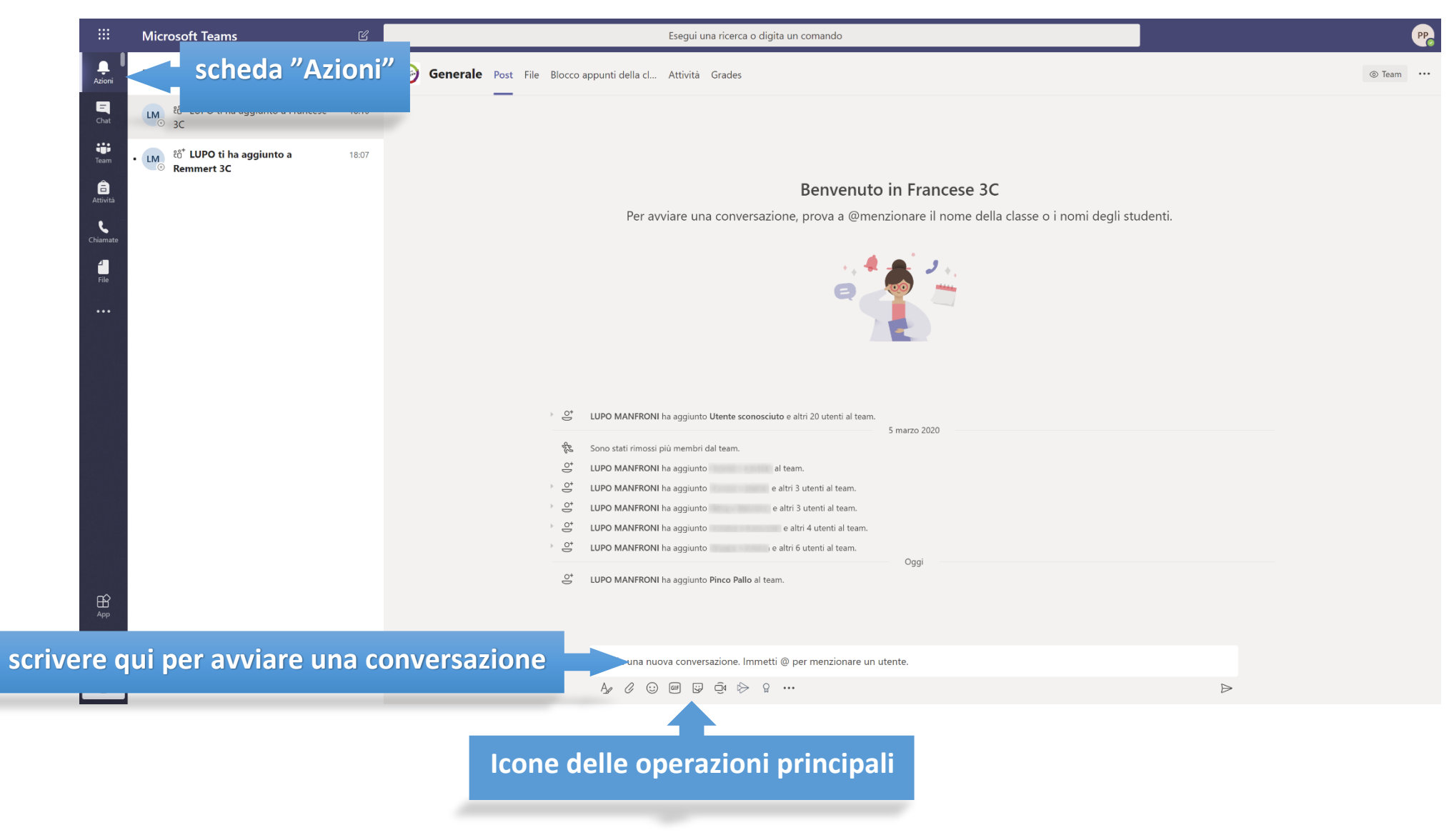

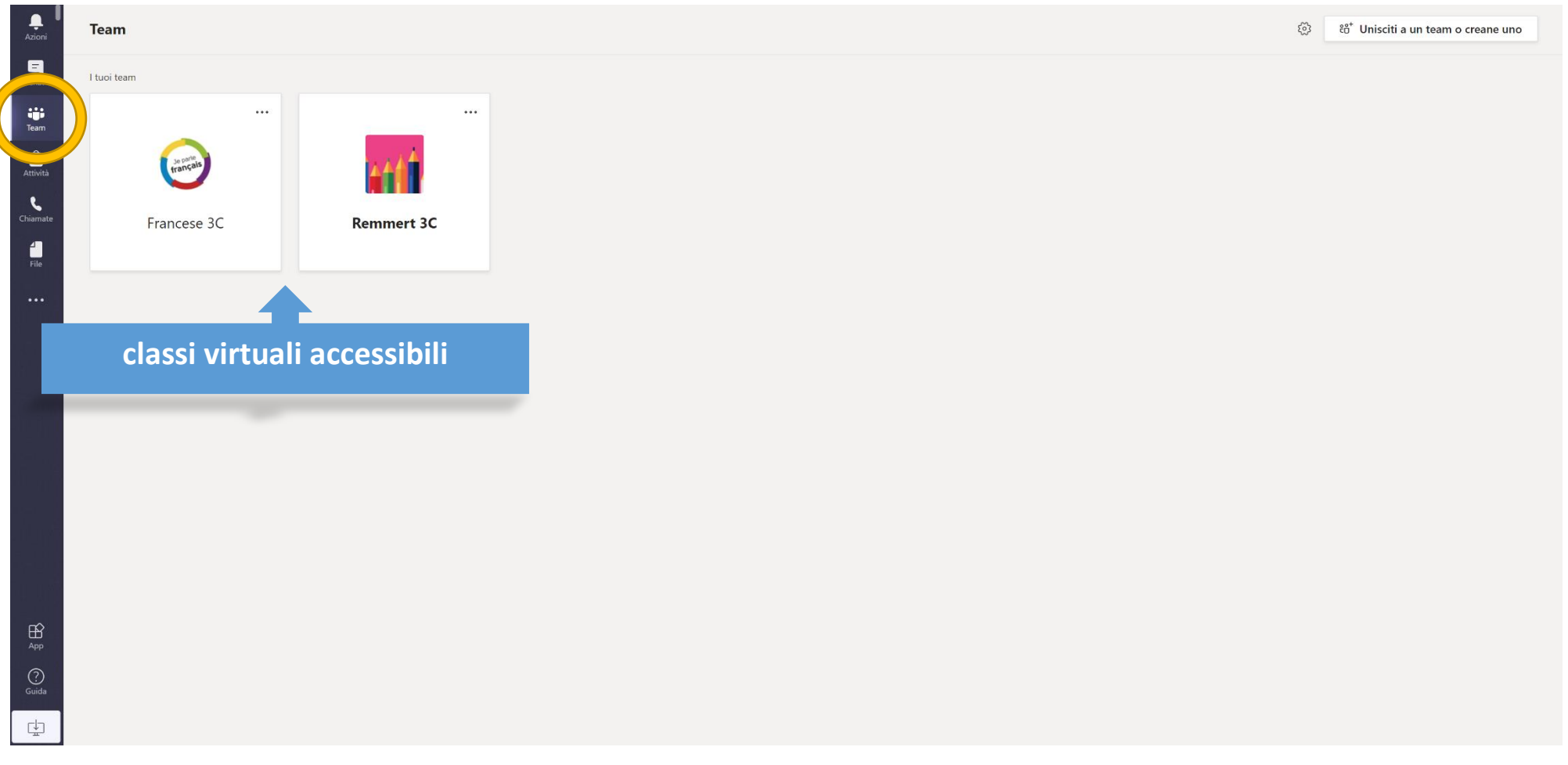

9. Per visualizzare tutte le "classi virtuali" cui l'alunno(a) è iscritto(a), selezionare la scheda "TEAM"

Fare clic sulla classe cui si desidera accedere.

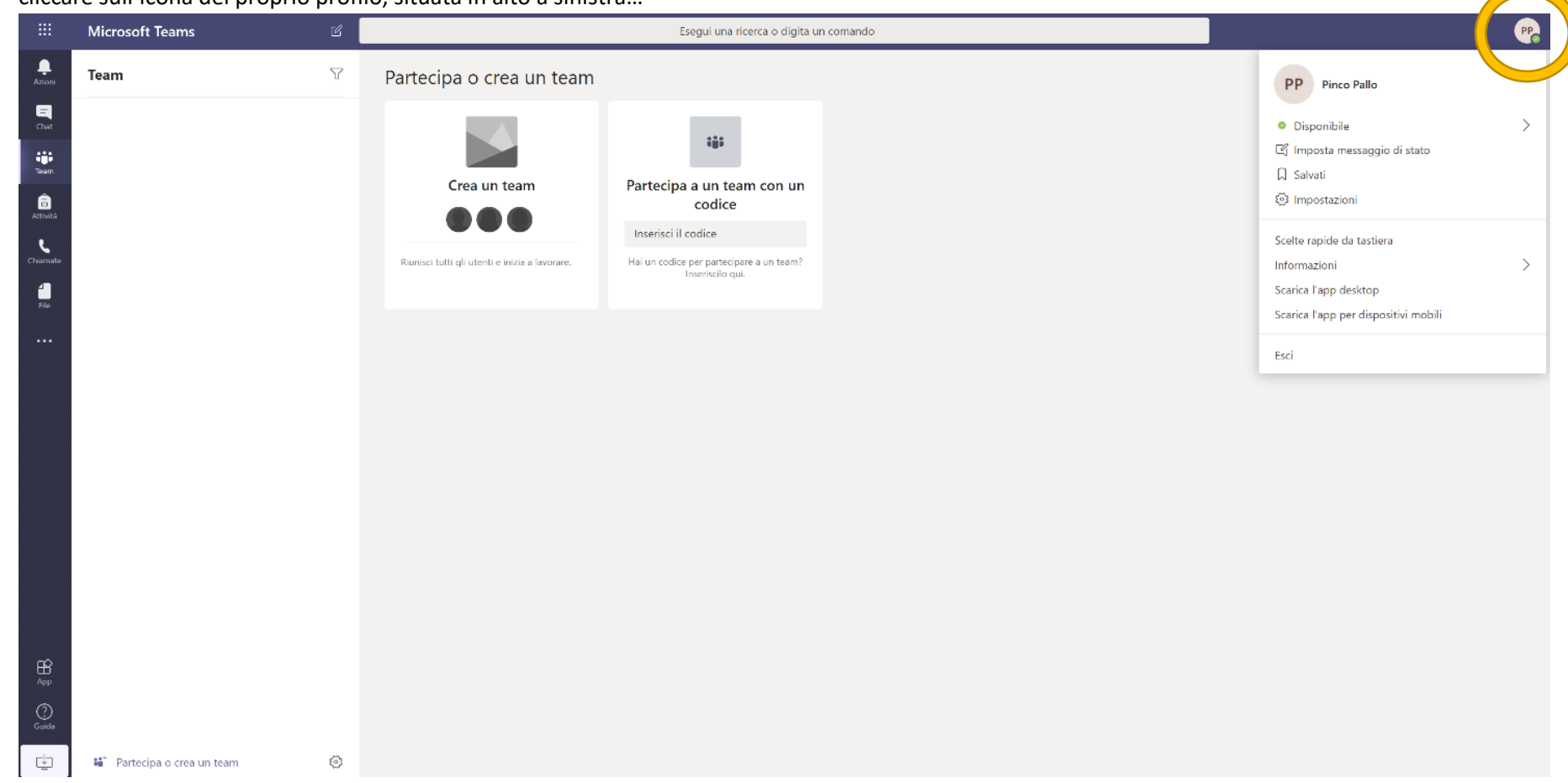

10. Si consiglia d'installare l'app sul proprio PC o su dispositivi mobili (smartphone, tablet) per avere maggiori prestazioni e funzionalità. Per fare ciò, cliccare sull'icona del proprio profilo, situata in alto a sinistra…

## 11. E selezionare l'opzione desiderata:

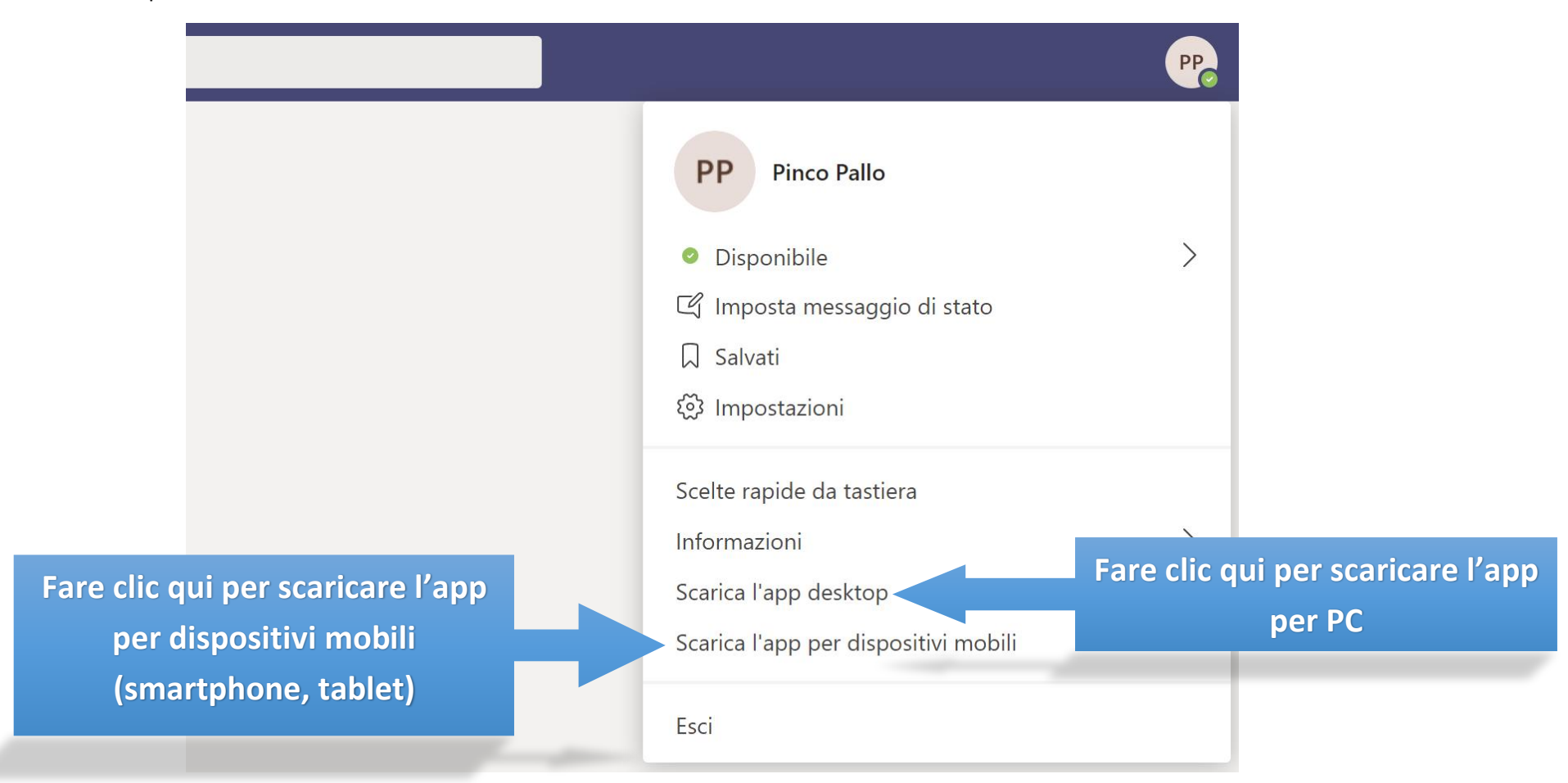